# **Item Detail Report Offline**

To run an item detail report, complete the following steps:

- 1. Select the **Check Processing** tab and select **Batch Management**. The *Search Batch* page appears.
- 2. Select or enter the batch search conditions you would like to view.

Under Batch Search Conditions, optional

 Select the OTC Endpoint you want to Edit a batch for by checking the under the Select column.

Under Created On Date, optional

Enter the From and To date range.

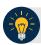

### **Application Tips**

- If you run a search with the default **From** and To **Created On Date** range values, the search results include the most recent 30 days of batches that you have access to view. If more than 1,000 batches are created within the 30 days, then only the most recent 1,000 batches appear.
- If you run a search **without** specifying any criterion (with the exception of the **Batch ID** field), the search results include the most recent 30 days of batches that you have access to view. If more than 1,000 batches are created within 30 days, then only the most recent 1,000 batches appear.

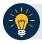

# **Application Tip**

The **Created On Date** range cannot exceed 30 days. Additionally, if more than 1,000 batches are created within 30 days, then only the most recent 1,000 batches appear.

- Enter the **Batch ID**, optional.
- Enter the Cashier ID, optional.

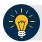

# **Application Tip**

If the only search criteria entered is a valid **Batch ID**, then only a single result appears regardless of other search criteria specified.

#### Under Batch Status, optional

 Select the Status you want to view by checking the Open or Closed box under the Select column.

- 3. Select **Search**. The View Batches page appears. Select the Batch ID hyperlink.
- 4. The *Batch and Item Details* page appears. Select the **Item ID** of each scanned check, then select **Print Item** for the specific check item you want to print. If a batch is in use and another user attempts to access the same batch, a Batch Lock message appears stating the batch is in use and he/she cannot access the batch.
- 5. The Item Detail Report appears as shown in Figure 1.

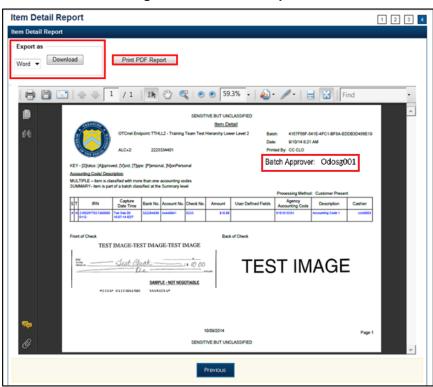

Figure 1. Item Detail Report

#### Under Export as,

- Select Word, Excel or PDF
- Select Download

Or

• Select Print PDF Report